# 外购存货发票采集和明细提取操作说明

# 一、 登入资产系统

1. 登录 <https://zcc.fudan.edu.cn/>, 进入 "资产管理系统"。如图 1 所示:

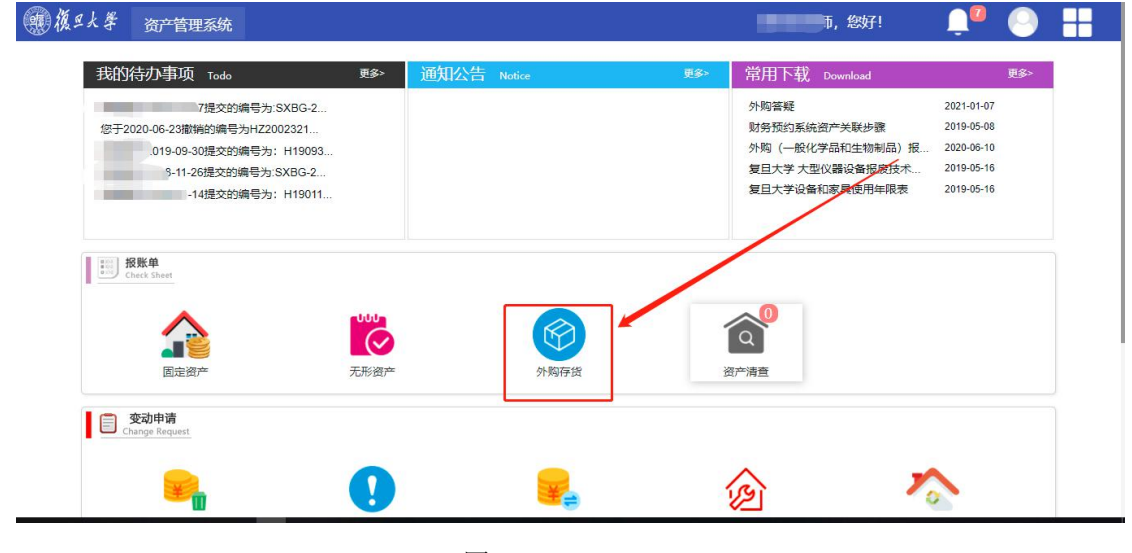

图 1

2. 点击图 1 中的"外购存货 "进入外购存货报账界面。界面中带\*号为必填

项,经费来源请在发票明细提取后再填写。如图 2 所示:

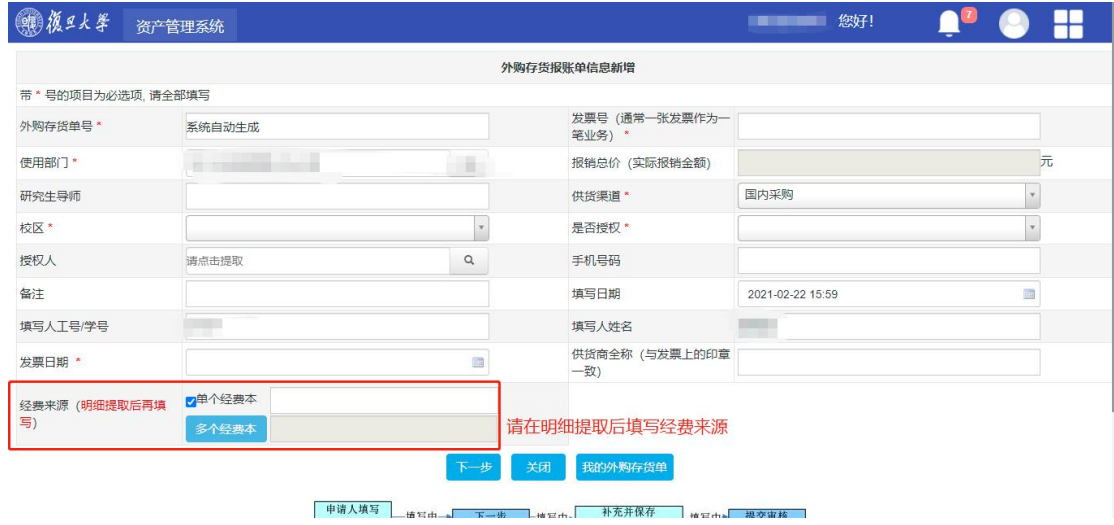

图 2

3。填写完相关信息后,点击图 2 中的"下一步",进入下图 3 界面,此时 出现"发票采集""明细提取"等功能按钮。

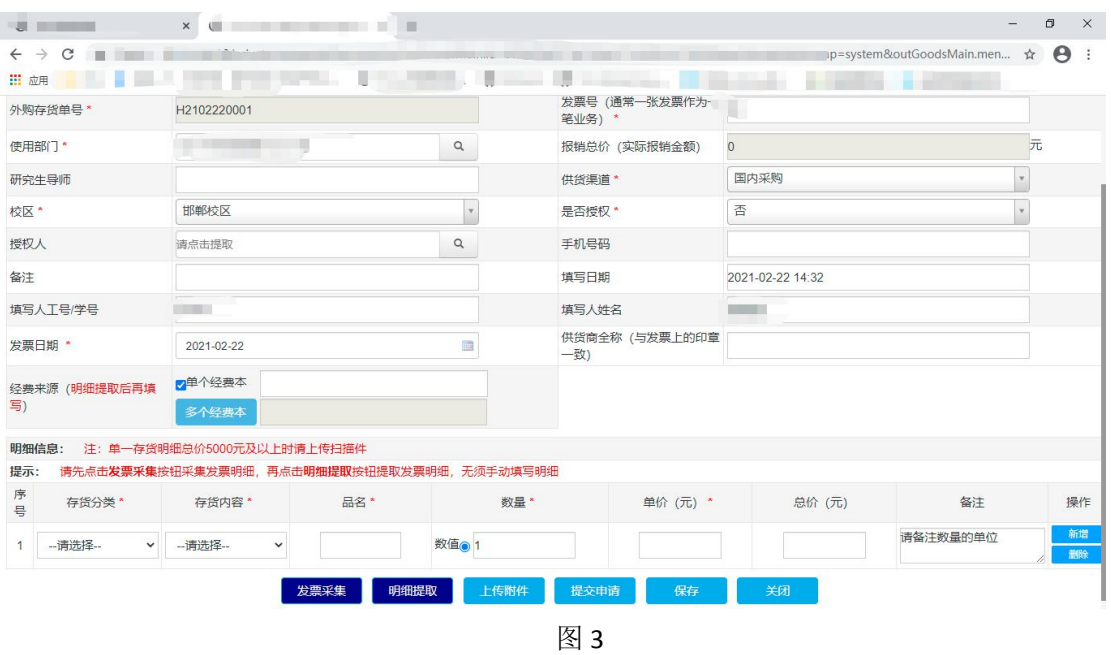

- 
- 4. 点击上图 3 的"发票采集"按钮,进入如下图 4 所示的发票采集系统:

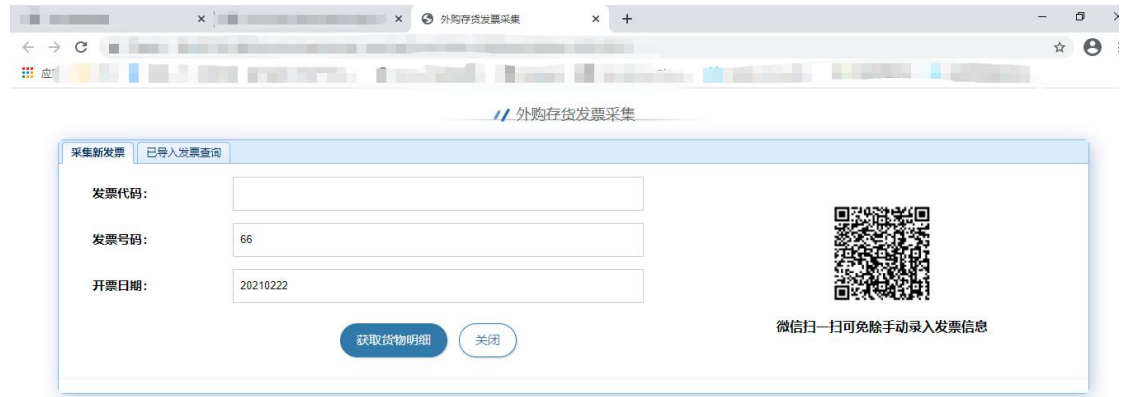

图 4

## 二、发票采集操作

### 发票信息采集可用 **PC** 版操作,也可通过手机端扫描采集。

### (一)**PC** 版操作

1. 在上图 4 输入框内输入发票代码等信息,点击'获取货物明细'按钮, 如下图 5 所示。系统会根据发票代码自动给出相应的填写提示

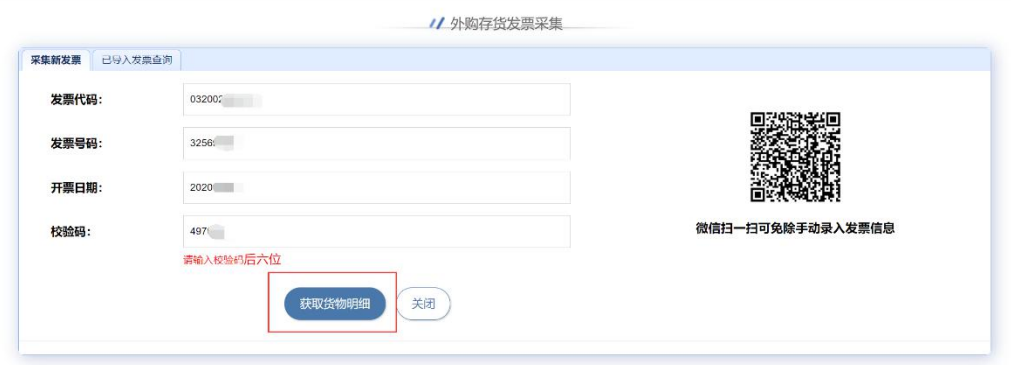

图 5

**\***增值税普通发票、增值税普通发票(电子)、增值税普通发票(卷式)、通行费发票需填写 发票校验码后 6 位

#### **2**.补充货物相关信息。

系统采集到发票明细后,请在行首选择存货分类、内容等;

如存货内容为'一般化学品(不含危险化学品)'或'生物制品材料'需输 入 cas 号(可选)、规格(必填);

点击'保存'按钮。如下图 6 所示

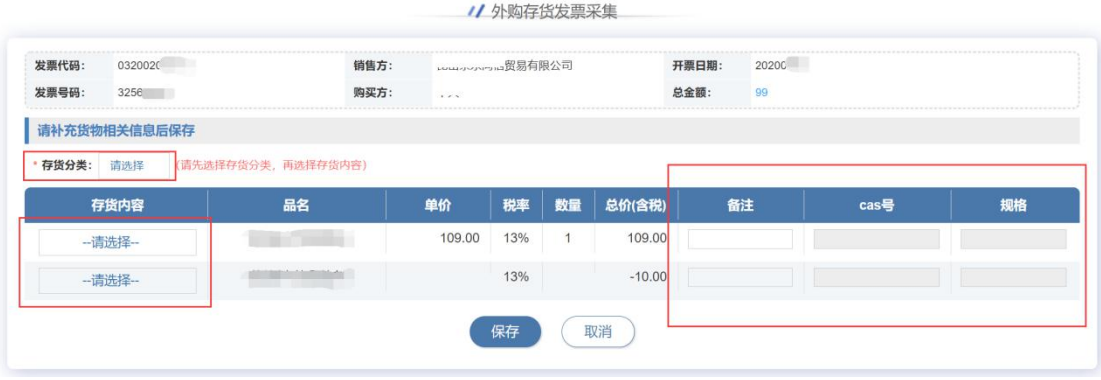

图 6

#### **3**.信息提取完毕后,请确认录入信息

点击'录入新发票'按钮可继续录入其他发票; 点击'查看详情'按钮可以查看详细信息;

"一般化学品(不含危险化学品)"或"生物制品材料"发票可点击"打印" 按钮进行打印。

如下图 7、8、9 所示

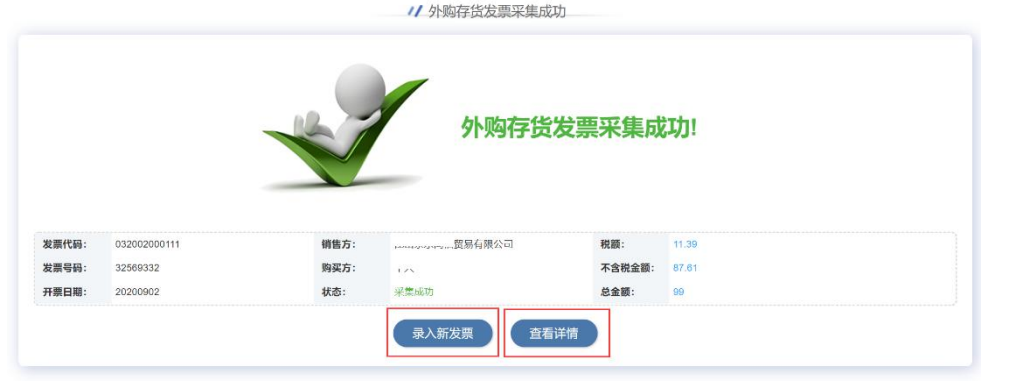

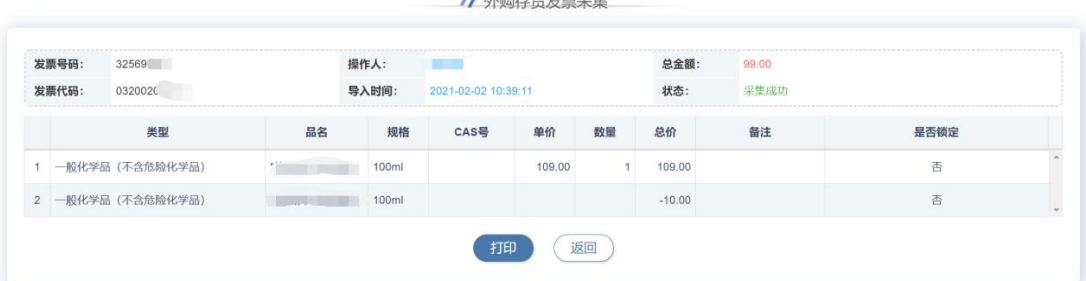

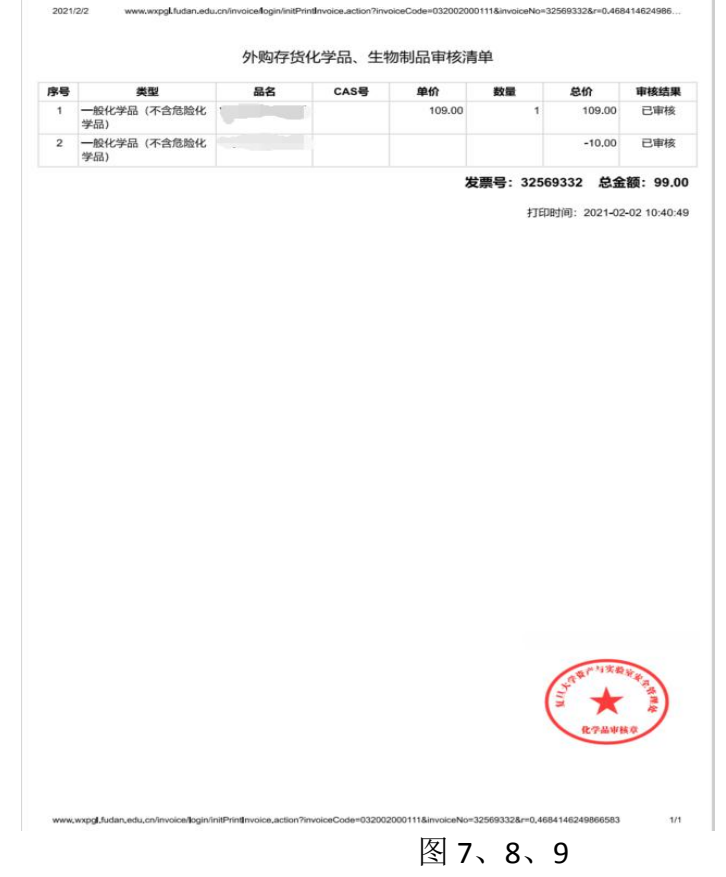

\*完成操作后点击关闭按钮关闭发票信息采集窗口,回到存货报账界面,进行明细提取

#### **4**. 发票查询

点击"已导入发票查询"标签,可查询已采集到的发票信息,如下图所示。

| 采集新发票<br>筛选 | 已导入发票查询 |                          |    |                     |       |      |
|-------------|---------|--------------------------|----|---------------------|-------|------|
| 发票代码        | 发票号码    | 操作人                      | 部门 | 导入时间                | 总金额   | 操作   |
| 03200200    | 32569.  | $\overline{\phantom{a}}$ |    | 2021-02-02 10:39:11 | 99.00 | 查看详情 |
|             |         |                          |    |                     |       |      |
|             |         |                          |    |                     |       |      |
|             |         |                          |    |                     |       |      |
|             |         |                          |    |                     |       |      |
|             |         |                          |    |                     |       |      |
|             |         |                          |    |                     |       |      |
|             |         |                          |    |                     |       |      |
|             |         |                          |    |                     |       |      |
|             |         |                          |    |                     |       |      |
|             |         |                          |    |                     |       |      |
|             |         |                          |    |                     |       |      |
|             |         |                          |    |                     |       |      |

图 10

- (二)微信版操作
- 1. 微信扫描图 4 右侧的二维码进入手机端采集

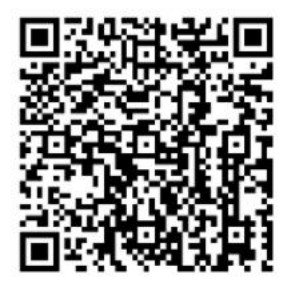

后续可直接在资产处微信公众号进入扫描(暂未开放)

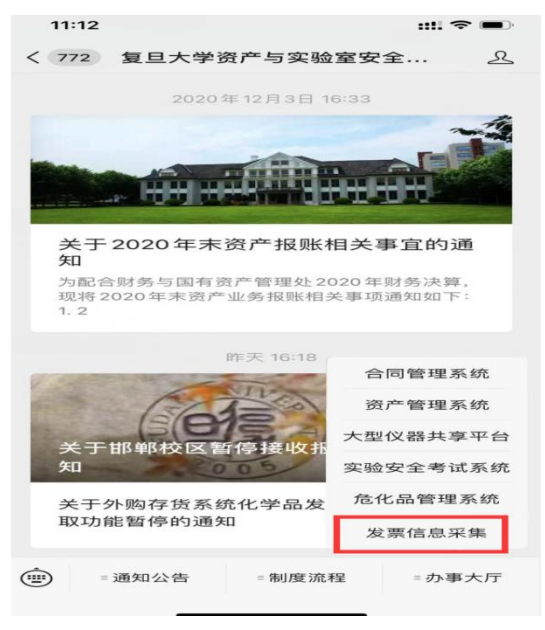

**2**. 点击'扫一扫'按钮扫描发票上的二维码可自动识别内容(推荐)

也可手工录入发票信息(如二维码损坏无法识别,可选择此项操作)

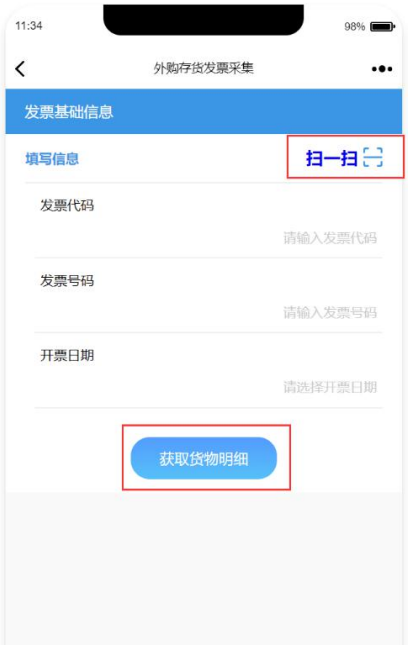

图 12

### 3. 补充货物相关信息

<u>录入规则可参照 PC 版,输入完成后点击'确认'按钮</u>

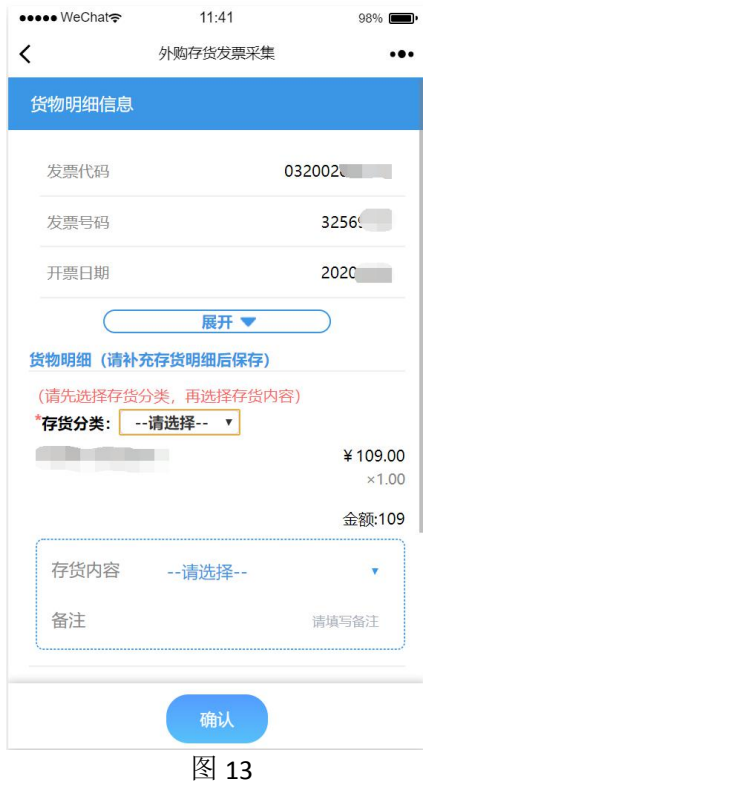

### 4. 确认录入信息

点击'录入新发票'按钮可继续录入其他发票 采集结束后直接点击关闭,回到资产系统进行明细提取

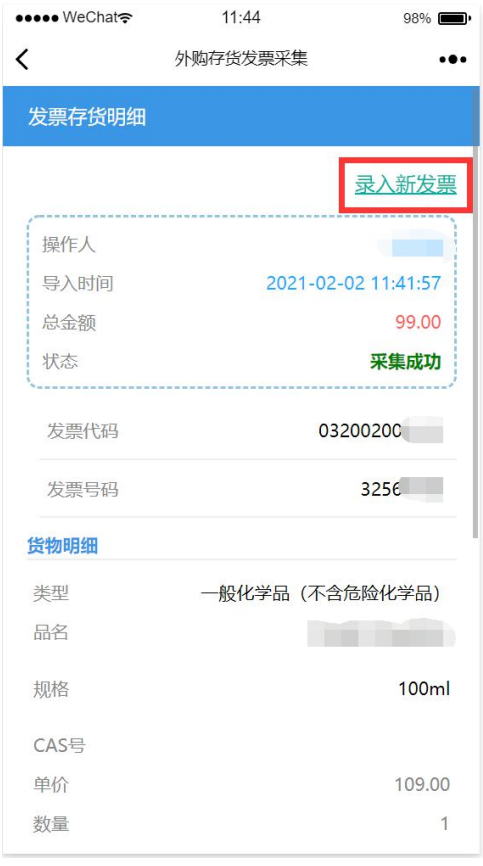

图 14

## 三、发票明细提取操作

发票信息采集后,可点击明细提取按钮,进入如图 15 所示的明细提取界面, 可以根据报销需要提取部分明细,也可以提取如图 16 的全部明细:

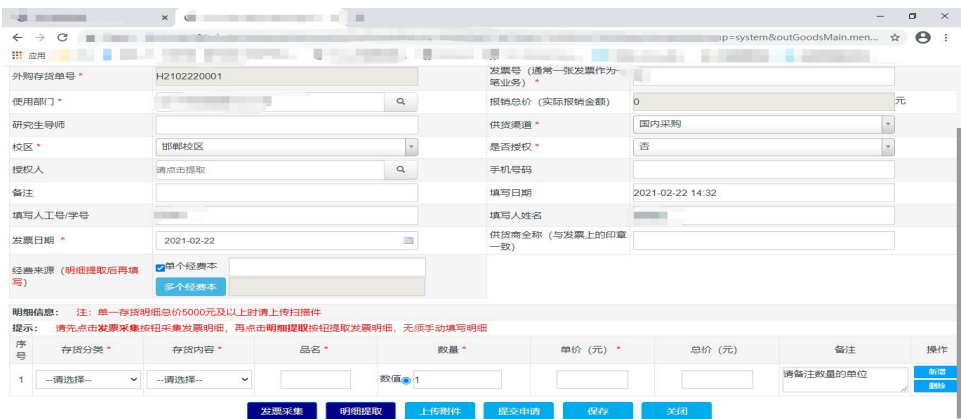

图 15

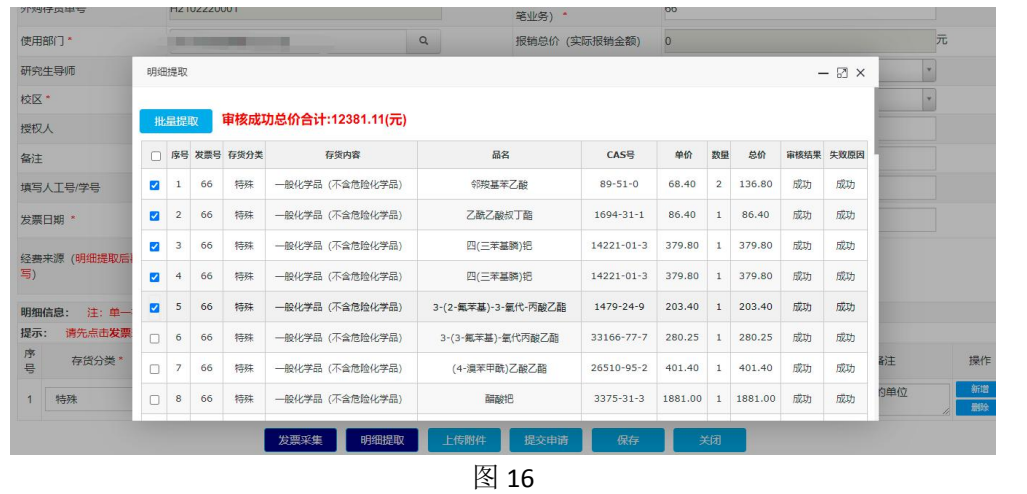

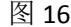

#### 提取明细成功界面如图 17(注:提取后明细无法编辑修改):

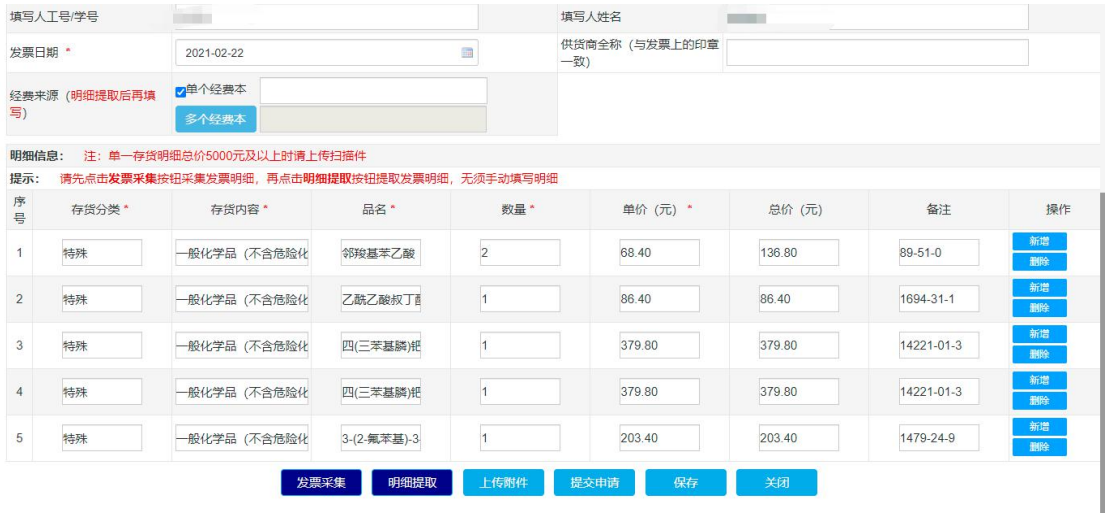

图 17

- 明细提取完成后,请填写经费来源信息,并点击保存,报销总价会自动计算 并显示。
- 若有附件可点击上传附件进行上传。
- 保存成功后,提交申请。

## 四、联系方式

如果您在外购存货管理系统申报与审核中遇到任何困难和问题,请与我们联 系。

联系电话:

邯郸校区:021-65642429、021-65642436

枫林校区:021-54237133、021-54237132 现场接待点:

邯郸校区-500 号楼 101 室

枫林校区-东 3 号楼 105 室